## คู่มือการใช้งานเครื่องอ่านบัตร Smart card กับระบบ Data Management Center

## อุปกรณ์และโปรแกรมที่จำเป็น

1. เครื่องอานบัตร Smart card ที่รองรับคือ FEITIAN R301-C11 (CDG)

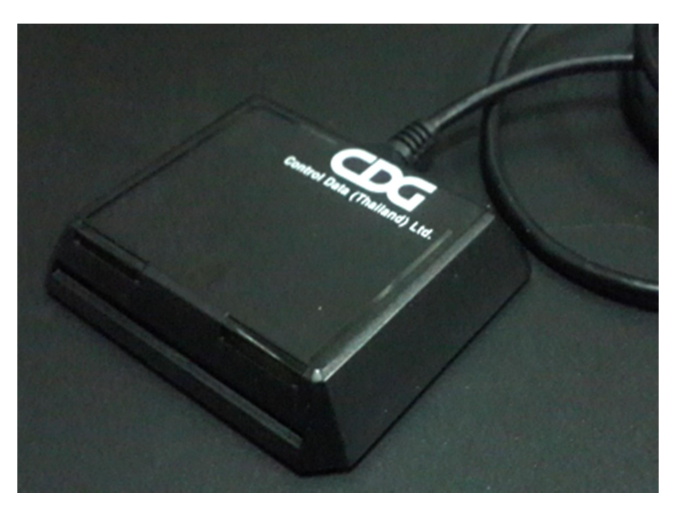

- 2. เครื่องคอมพิวเตอร์ที่ติดตั้งระบบปฏิบัติการ Windows 7 , 8 , 8.1 , 10 (ไม่สามารถใช้งานกับ xp ได้)
- 3. โปรแกรมบราวเซอร Mozilla Firefox รุน 52 เปนตนไป (ปจจุบันรุน 56.0.2) หรือโปรแกรม Google Chrome รุน 60 เปนตนไป (ปจจุบันรุน 61)

ระบบ Data Management Center ไมสามารถทํางานรวมกับโปรแกรม Internet Explorer ได

4. โปรแกรมสําหรับอานบัตร สามารถดาวนโหลดไดท่ี

http://www.bopp-obec.info/home/wp-content/uploads/2017/08/smartcard\_reader.zip

## การติดต้งัโปรแกรมสาํ หรับอานบัตร Smart card

1. ดาวนโหลดโปรแกรม ไดที่

http://www.bopp-obec.info/home/wp-content/uploads/2017/08/smartcard\_reader.zip

โปรแกรมแอนตี้ไวรัสบางตัวจะลบโปรแกรมเครื่องอ่านบัตรนี้ทำให้ไม่สามารถใช้งานได้ ให้ตรวจสอบ กอนดาวนโหลด โปรแกรมที่ตองลบทิ้งออกจาก Windows คือ Baidu Antivirus และโปรแกรมยอย ทั้งหลายของ Baidu

2. หลังจากดาวน์โหลดเสร็จแล้ว ให้เปิดไฟล์ smartcard reader.zip จะพบสามไฟล์นี้ ให้ Extract ไฟล์ ไปที่โฟลเดอรไหนก็ได (ที่แนะนําคือ c:\smartcard\_reader)

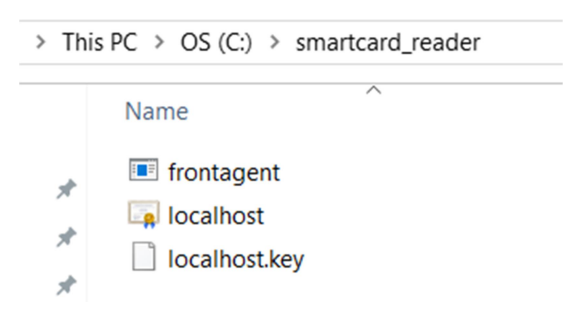

3. เปิดไฟล์ frontagent แล้วทำตามภาพ

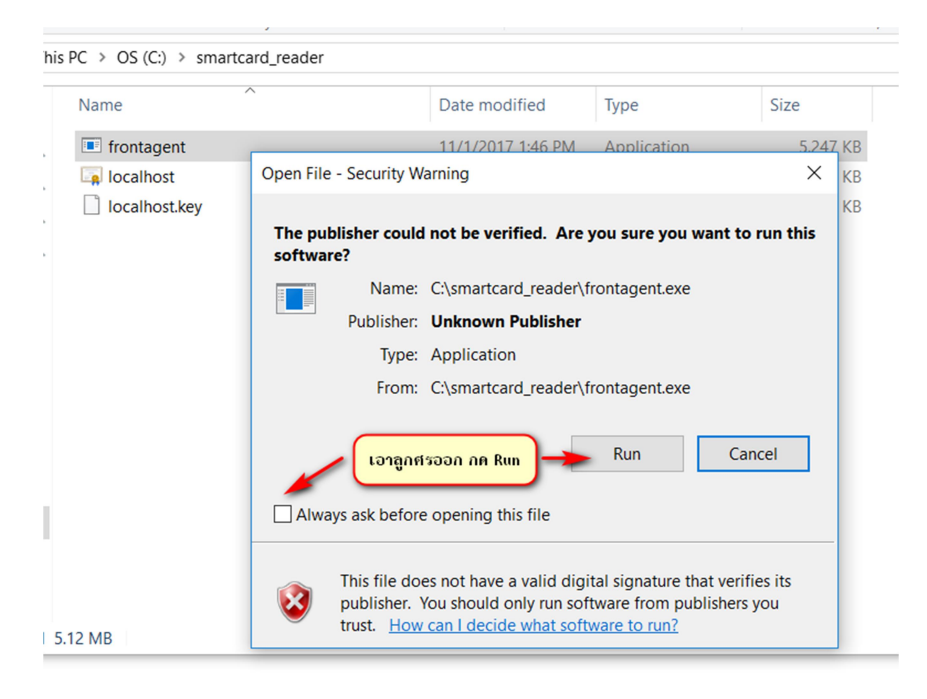

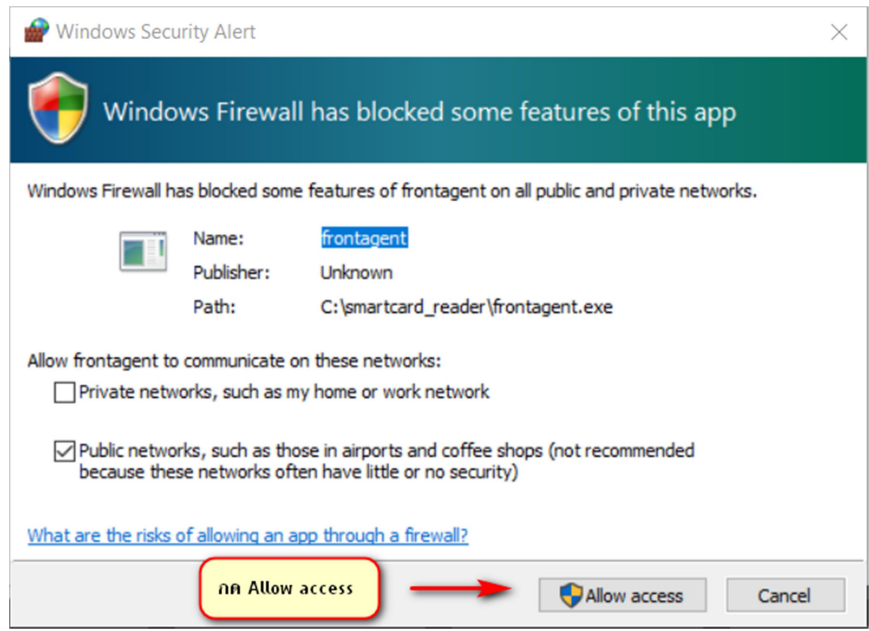

หากมีหนาจอปรากฏนอกเหนือจากนี้เชน วินโดวสถามเรื่องความปลอดภัย ใหกด OK , Allow หรือตกลงไปได

4. เมื่อเปดแลวมุมขวาลางของ Windows จะขึ้น icon

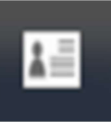

|<br>| ให้เช็คว่าเปิดซ้อนกันหลายๆครั้งหรือไม่ ให้กดที่ icon กดที่ exit จนเหลือแค่ตัวเดียว

เทานั้น

กรอกขอมูลแบบเดิมตามปกติ